# **Scheduling Reports**

# **Appointment History Report**

This report lists appointment outcome information for a selected time frame and calculates a show rate if the dates are in the past.

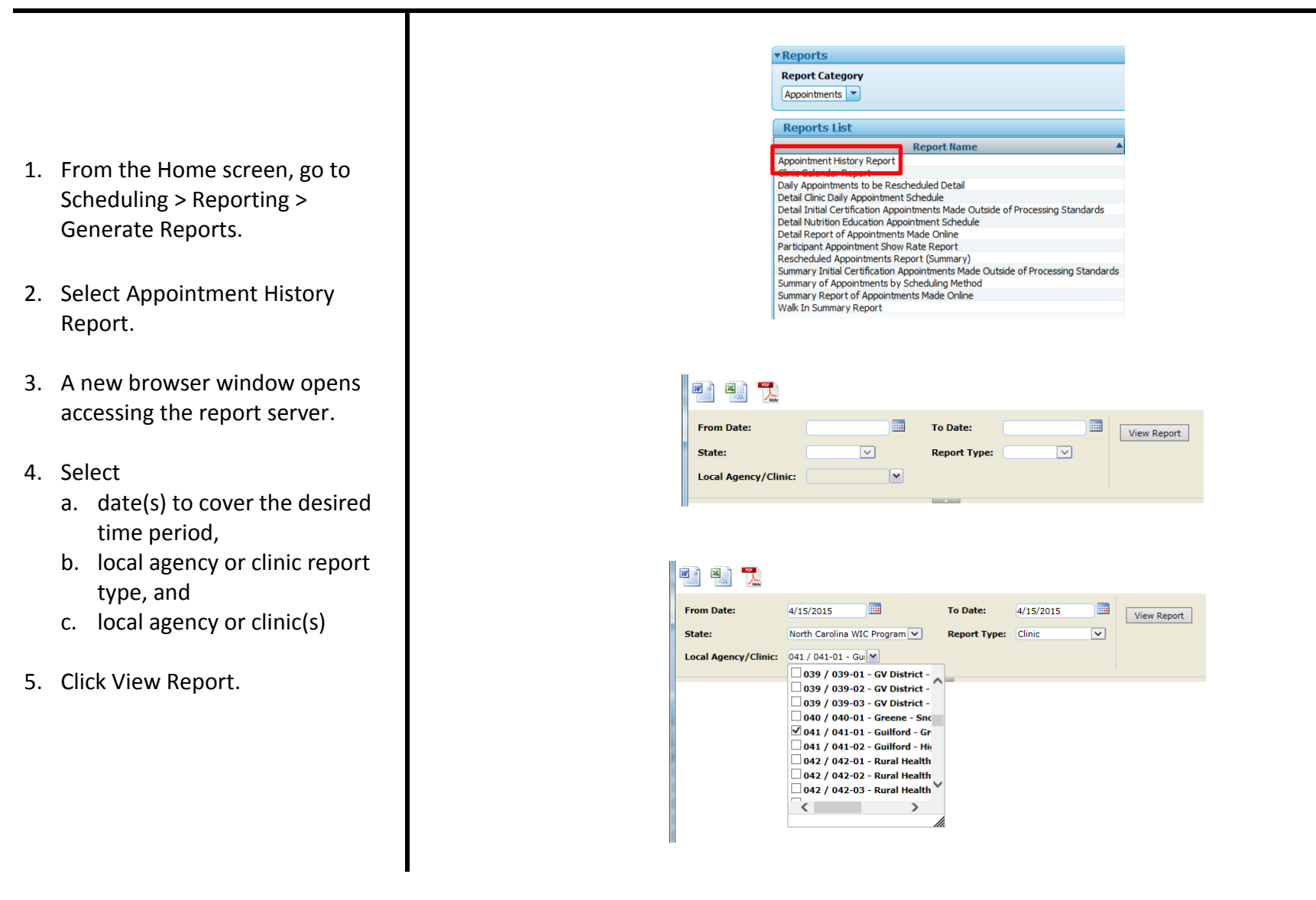

- 6. The report displays. Number of pages is displayed. The report is searchable.
- 7. To print the report, click the Adobe pdf icon.
- 8. A new window will open with the pdf document.
- 9. Print the document if desired.

**Note**: The bottom of the report contains summary information, including a show rate.

**Note**: Show rate equals the number of attended appointments minus walk -ins, divided by the number of booked appointments. Walk -in information needed to determine the show rate calculation is not available on this report, although it is included in the calculation resulting in the show rate percentage appearing on this report. Rescheduled and cancelled appointments are removed from the equation.

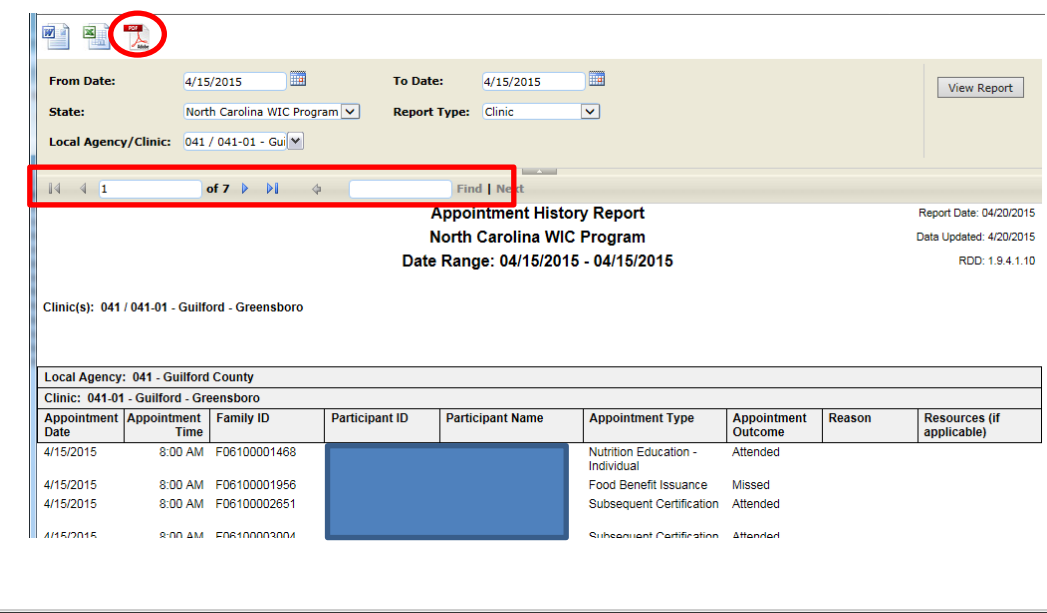

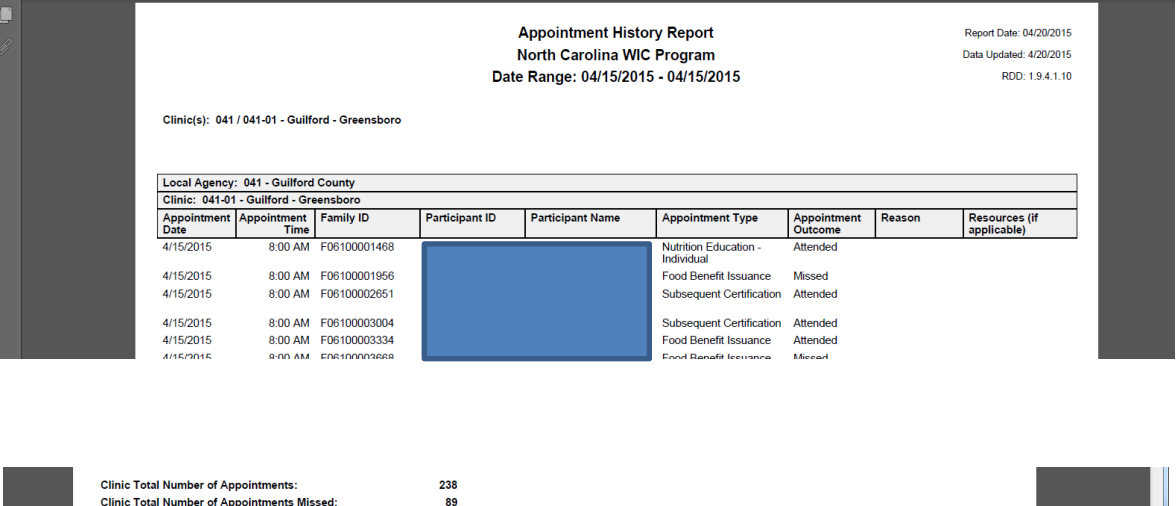

 $57%$ 

Clinic Show Rate %:

Run Date/Time: 4/20/2015 4:09:02 PM

Page 12 of 13

# **Detail Clinic Daily Appointment Schedule**

This report is most commonly used to print a list of appointments for a day for a clinic.

- 1. From the Home screen, go to Scheduling > Reporting > Generate Reports.
- 2. Select Detail Clinic Daily Appointment Schedule.
- 3. A new browser window opens accessing the report server.
- 4. Select
	- a. date(s) to cover the desired time period,
	- b. local agency or clinic report type, and
	- **c.** local agency or clinic(s)
- 5. Click View Report.

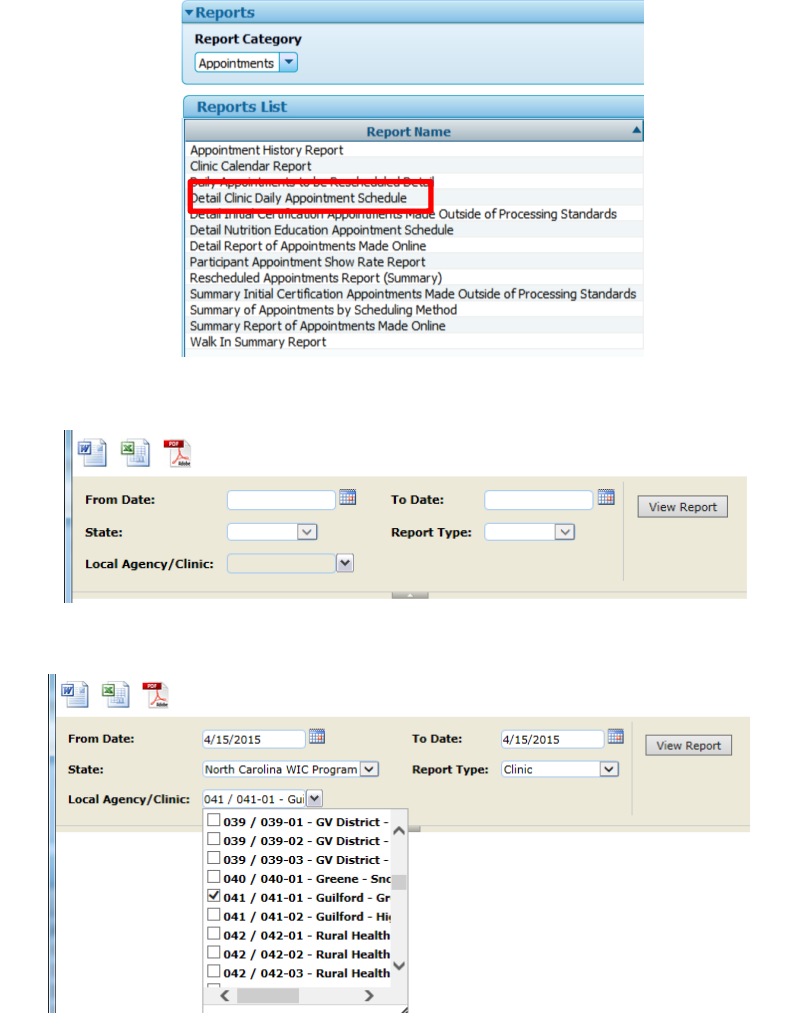

- 6. The report displays. Number of pages is displayed. The report is searchable.
- 7. To print the report, click the Adobe pdf icon.
- 8. A new window will open with the pdf document.
- 9. Print the report using the print icon on the tool bar.

**Note:** Default sort order is time of day, therefore family members may be split on the report.

**Note:** Phone number is listed on the report to assist in contacting clients**.**

**Note:** Information in the comments column has been transferred from text entered on the sticky note on other scheduling screens (i.e., quick appointments, family appointments).

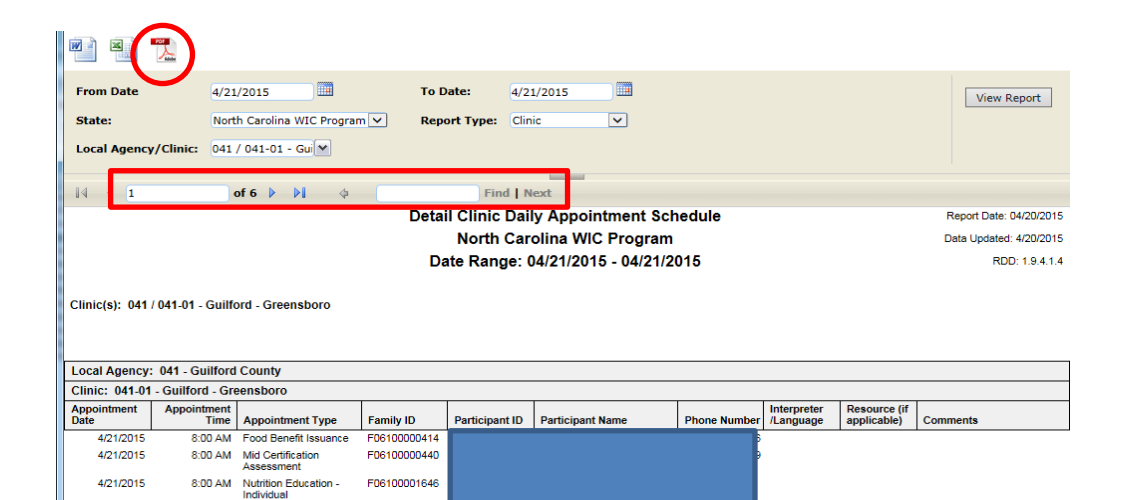

4/21/2015

8:00 AM Subsequent Certification F0610000258

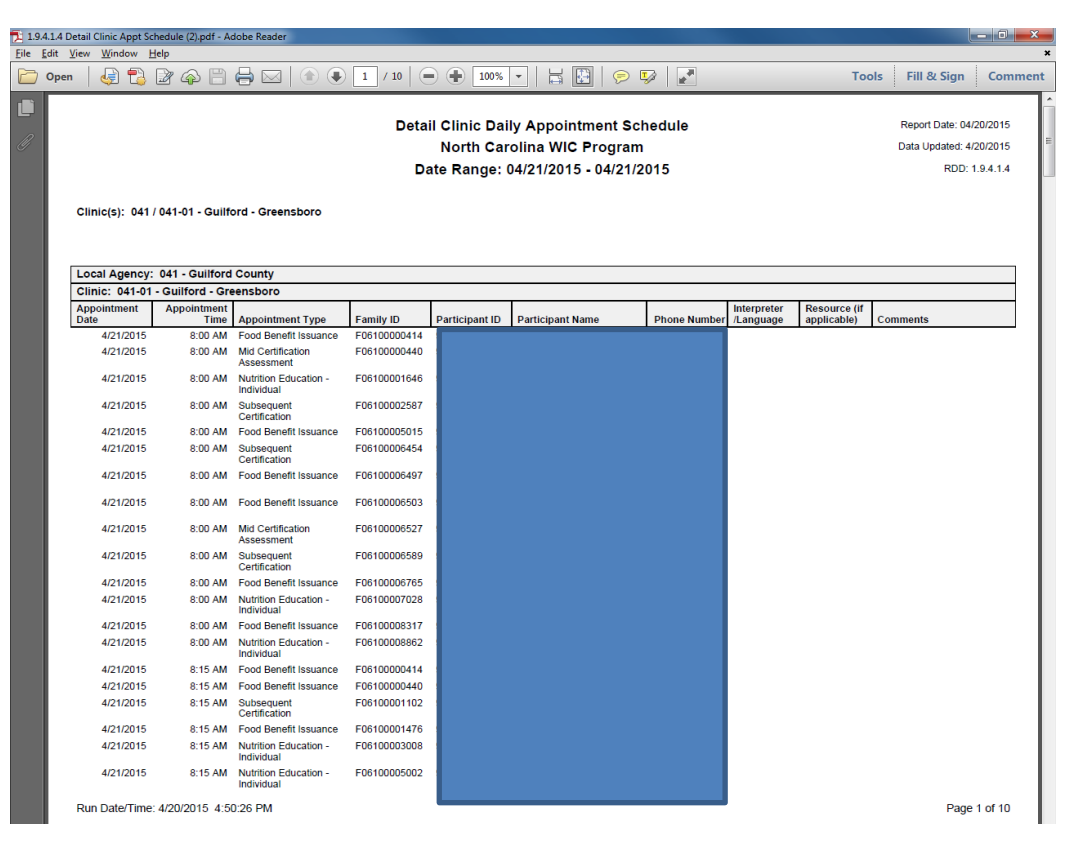

# **Detail Initial Certification Appointments Made Outside of Processing Standards**

This report lists appointments that were scheduled outside of processing standards for a selected time frame in the selected local agency or clinic. Results can be sorted in multiple ways. Information is useful in determining if the local agency is experiencing difficulty meeting processing standards and can help decide whether changes in scheduling are needed to meet requirements. This is a companion report to the Pending List.

- 1. From the Home screen, go to Scheduling > Reporting > Generate Reports.
- 2. Select Detail Initial Certification Appointments Made Outside of Processing Standards.
- 3. A new browser window opens accessing the report server.
- 4. Select
	- a. date(s) to cover the desired time period
	- b. local agency or clinic report type
	- c. local agency or clinic(s)
	- d. sort order for data on report
- 5. Click View Report.

**Note:** In the example provided, the report type selected is local agency. Therefore the user is not able to filter by clinic when selecting local agency/clinic.

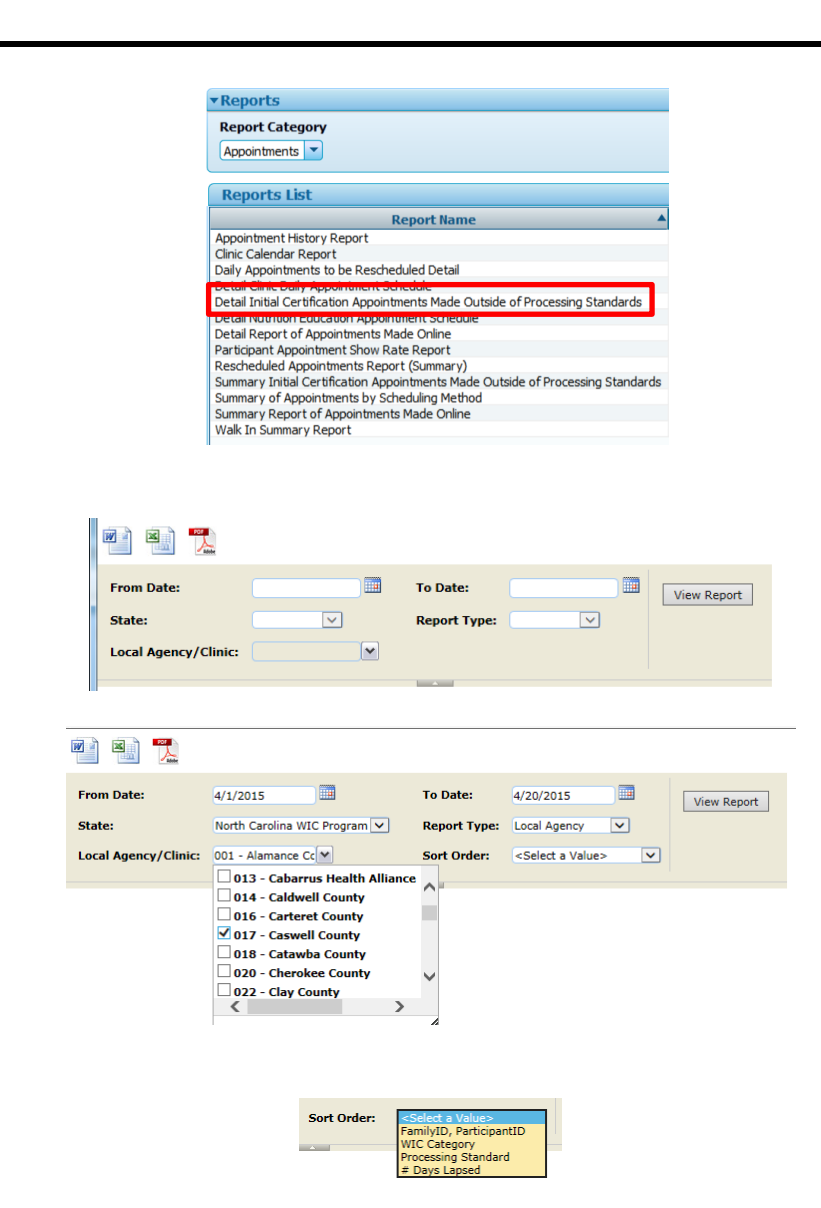

- 6. The report displays. Number of pages is displayed. The report is searchable.
- 7. To print the report, click the Adobe pdf icon. A new window will open with the pdf document. (This step is not shown.)

**Note:** The number of days past processing standards for each appointment displays in the column with that name.

**Note:** When an applicant is added to the pending list, the user selects a reason for scheduling the appointment outside of processing standards. That reason displays on this report in the Outside of Processing Standards Comment column. If the column is blank, the user scheduling the appointment selected no when prompted to add the individual to the Pending List. Users should always select Yes when prompted to add a participant to the Pending List.

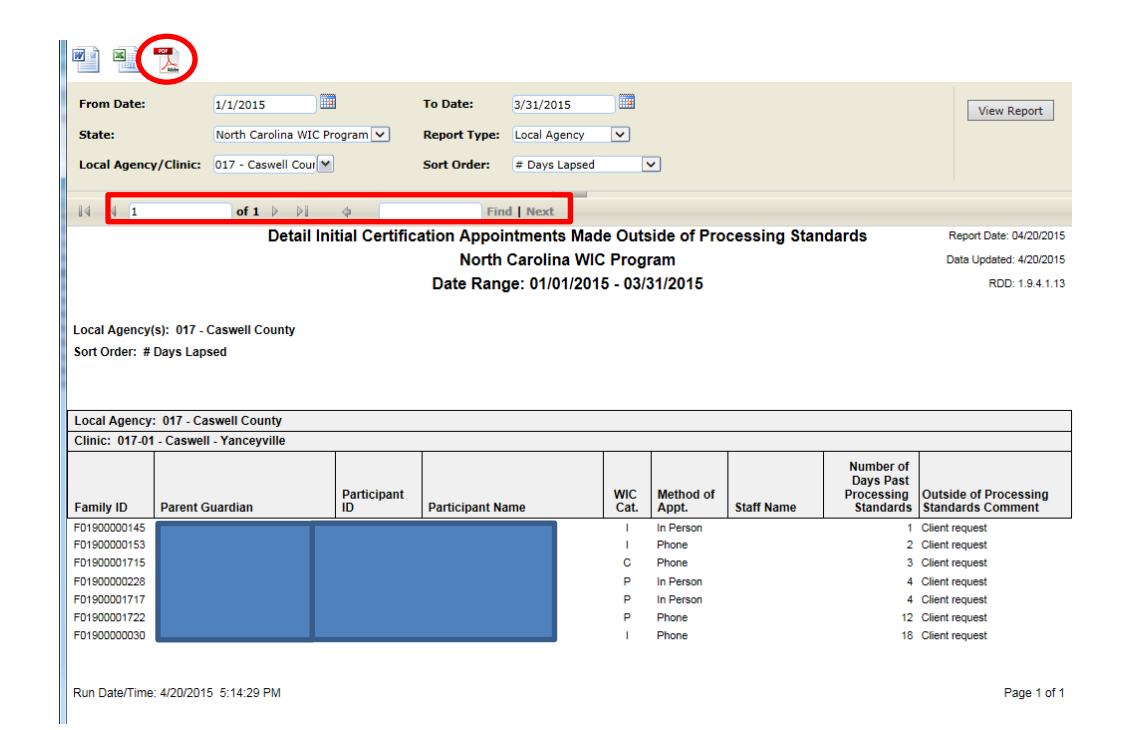

#### **Participant Appointment Show Rate Report**

This report provides information about appointments that were scheduled and kept or missed during a specified time period. It can be narrowed to provide results based on time of day. The number of walk-ins served during the selected time frame is also provided, and a show rate is calculated for the total appointments as well as each appointment type.

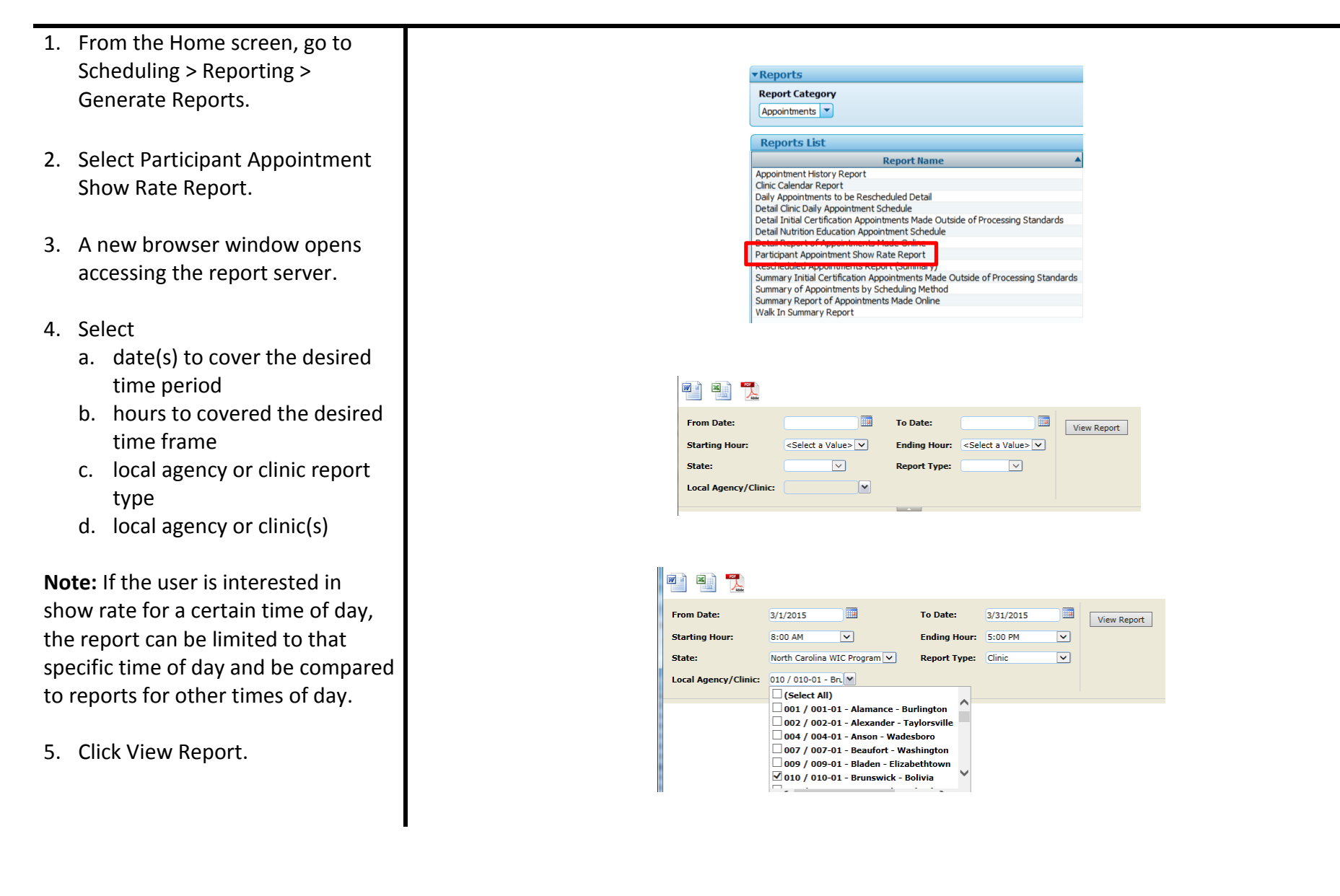

- 6. The screen refreshes to display the report.
- 7. To print the report, click the Adobe pdf icon. A new window will open with the pdf document. (This step is not shown.)

**Note:** The show rate is calculated by dividing the number of appointments kept by the total appointments.

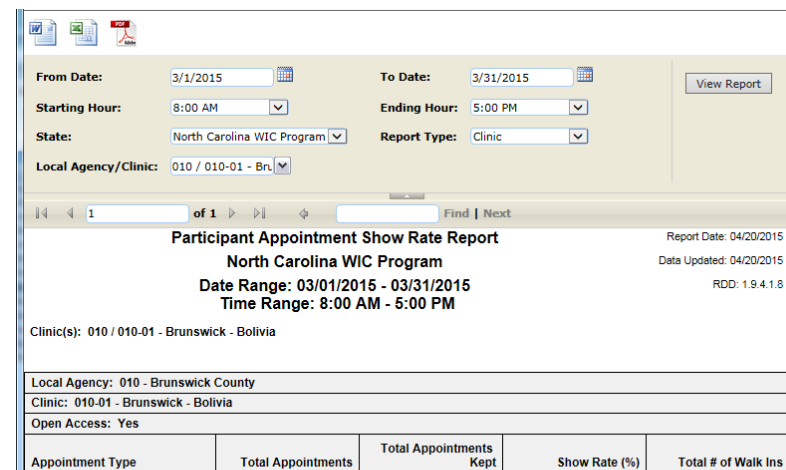

 $\frac{1}{103}$ 

33

 $51$ 

34

48

269

 $66$ 

 $\frac{80}{26}$ 

29

19

 $33<sup>°</sup>$ 

 $173$ 

 $64$ 

79

57

56

69

64

 $17$ 

 $\alpha$ 

 $\overline{1}$ 

 $14$ 

 $\overline{\mathbf{8}}$ 

49

Page 1 of 1

Food Benefit Issuance

Subsequent Certification

Mid Certification Assessment

Nutrition Education - Individual

Run Date/Time: 4/20/2015 5:31:04 PM

**Clinic Total:** 

Initial Certification

### **Walk In Summary Report**

This report provides information about services that were provided to families and individuals who did not have appointments but were served on a walk in basis.

- 1. From the Home screen, go to Scheduling > Reporting > Generate Reports.
- 2. Select Walk In Summary Report.
- 3. A new browser window opens accessing the report server.
- 4. Select
	- a. date(s) to cover the desired time period
	- b. local agency or clinic report type
	- c. local agency or clinic(s)
- 5. Click View Report.

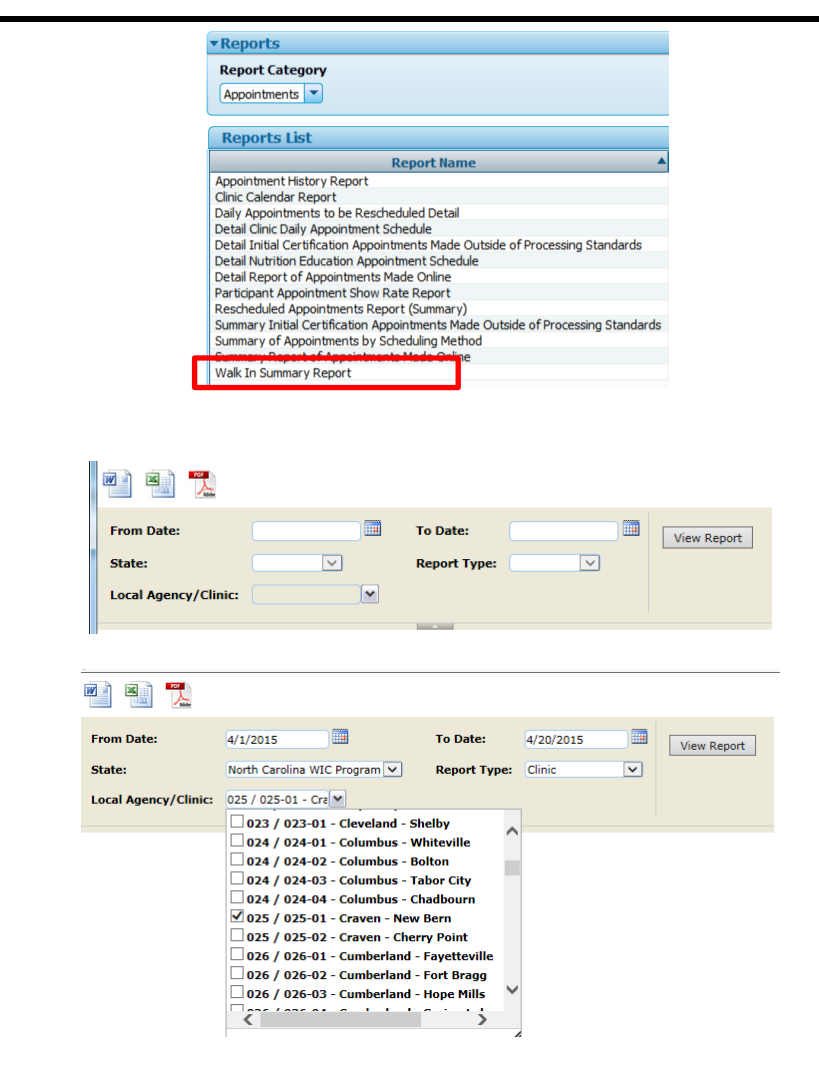

- 6. The screen refreshes to display the report.
- 7. To print the report, click the Adobe pdf icon. A new window will open with the pdf document. (This step is not shown.)
- 8. The final page of the report provides a total of walk in services provided during the time period covered by the report.

**Note:** Walk in services are ordered by date and appointment time. The appointment time is assigned when the client is checked in on the dashboard; it is assigned to the nearest 15 minute time interval.

#### $\overline{\mathbf{r}}$ 四日 ⊠⊪ो 圃 画 **From Date:**  $4/1/2015$ **To Date:**  $4/20/2015$ View Report North Carolina WIC Program **Report Type: Clinic**  $\overline{\mathbf{v}}$ State: Local Agency/Clinic:  $025 / 025 - 01 - Cra$  $\sqrt{4}$   $\sqrt{1}$ of  $9 \quad | \quad |$ Find | Next **Walk In Summary Report** Report Date: 04/20/2015 **North Carolina WIC Program** Data Updated: 4/20/2015 Date Range: 04/01/2015 - 04/20/2015 RDD: 1.9.4.1.16

Clinic(s): 025 / 025-01 - Craven - New Bern

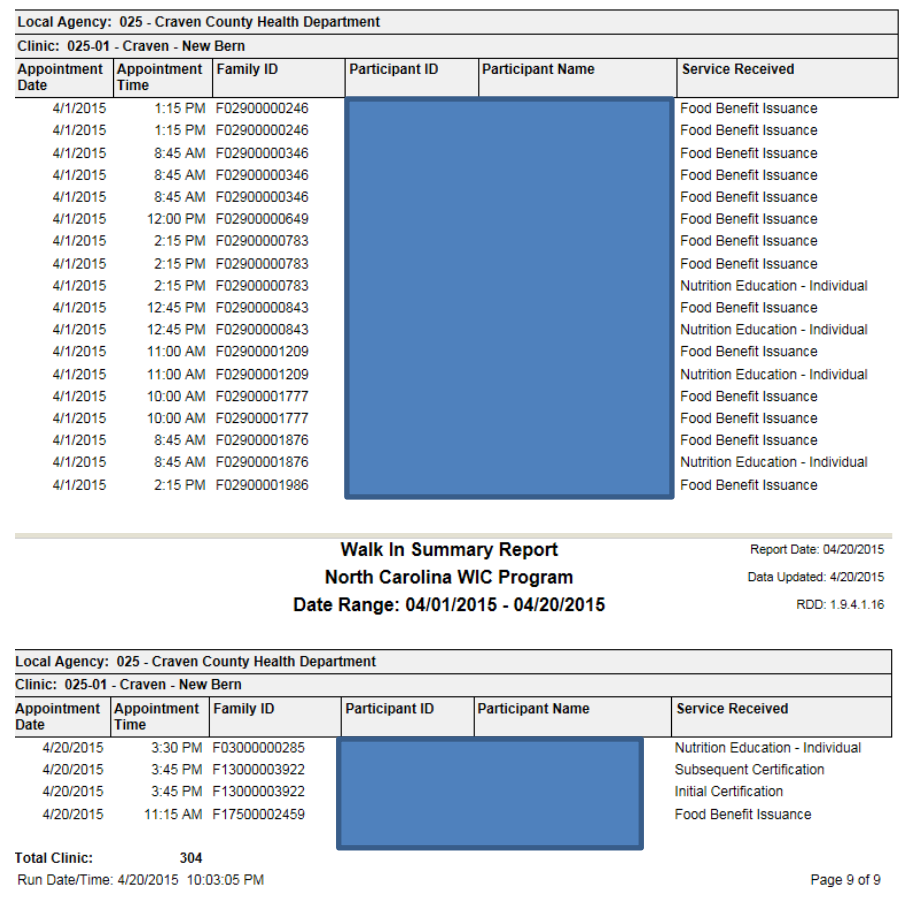